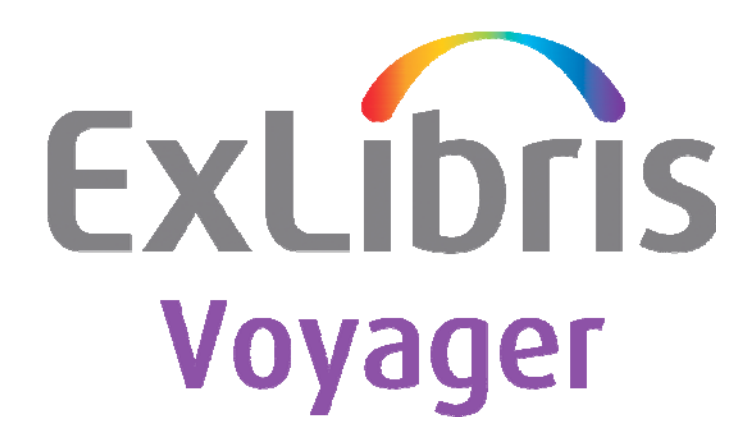

**Voyager ILL 6.3 Release Notes** 

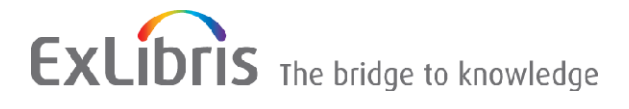

#### **CONFIDENTIAL INFORMATION**

The information herein is the property of Ex Libris Ltd. or its affiliates and any misuse or abuse will result in economic loss. DO NOT COPY UNLESS YOU HAVE BEEN GIVEN SPECIFIC WRITTEN AUTHORIZATION FROM EX LIBRIS LTD.

This document is provided for limited and restricted purposes in accordance with a binding contract with Ex Libris Ltd. or an affiliate. The information herein includes trade secrets and is confidential.

#### **DISCLAIMER**

The information in this document will be subject to periodic change and updating. Please confirm that you have the most current documentation. There are no warranties of any kind, express or implied, provided in this documentation, other than those expressly agreed upon in the applicable Ex Libris contract. This information is provided AS IS. Unless otherwise agreed, Ex Libris shall not be liable for any damages for use of this document, including, without limitation, consequential, punitive, indirect or direct damages.

Any references in this document to third‐party material (including third‐party Web sites) are provided for convenience only and do not in any manner serve as an endorsement of that third‐party material or those Web sites. The third‐party materials are not part of the materials for this Ex Libris product and Ex Libris has no liability for such materials.

#### **TRADEMARKS**

"Ex Libris," the Ex Libris bridge, Primo, Aleph, Alephino, SFX, MetaLib, Verde, DigiTool, Preservation, URM, Voyager, ENCompass, Endeavor eZConnect, WebVoyáge, Citation Server, LinkFinder and LinkFinder*Plus*, and other marks are trademarks or registered trademarks of Ex Libris Ltd. or its affiliates.

The absence of a name or logo in this list does not constitute a waiver of any and all intellectual property rights that Ex Libris Ltd. or its affiliates have established in any of its products, features, or service names or logos.

Trademarks of various third‐party products, which may include the following, are referenced in this documentation. Ex Libris does not claim any rights in these trademarks. Use of these marks does not imply endorsement by Ex Libris of these third-party products, or endorsement by these third parties of Ex Libris products.

Oracle is a registered trademark of Oracle Corporation.

UNIX is a registered trademark in the United States and other countries, licensed exclusively through X/Open Company Ltd.

Microsoft, the Microsoft logo, MS, MS‐DOS, Microsoft PowerPoint, Visual Basic, Visual C++, Win32,

Microsoft Windows, the Windows logo, Microsoft Notepad, Microsoft Windows Explorer, Microsoft Internet Explorer, and Windows NT are registered trademarks and ActiveX is a trademark of the Microsoft Corporation in the United States and/or other countries.

Unicode and the Unicode logo are registered trademarks of Unicode, Inc.

Google is a registered trademark of Google, Inc.

Copyright Ex Libris USA, 2010. All rights reserved. Document released: September 2010

Web address: [http://www.exlibrisgroup.com](http://www.exlibrisgroup.com/)

# **Table of Contents**

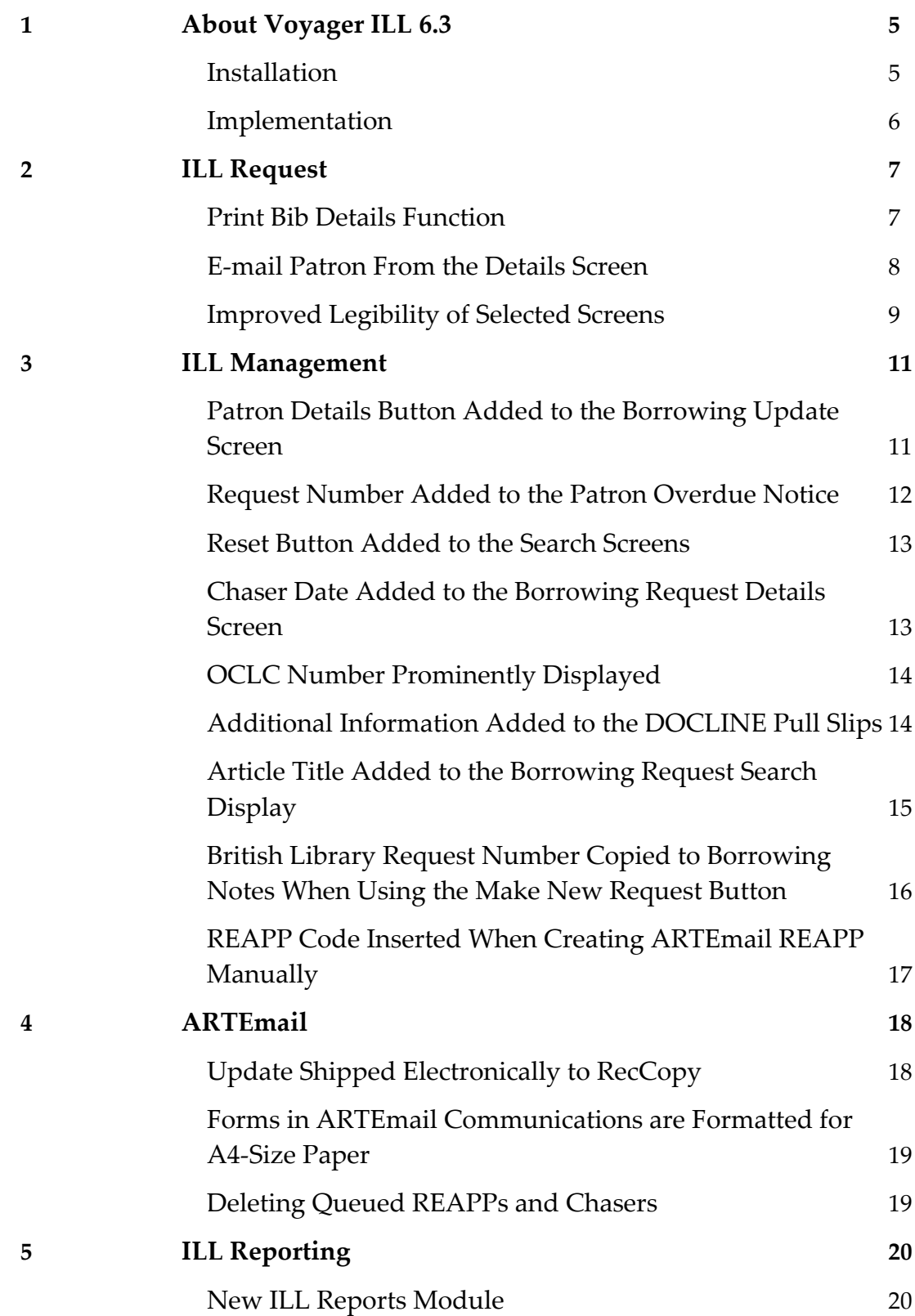

#### **6 [Defects](#page-21-0) Fixed 22**

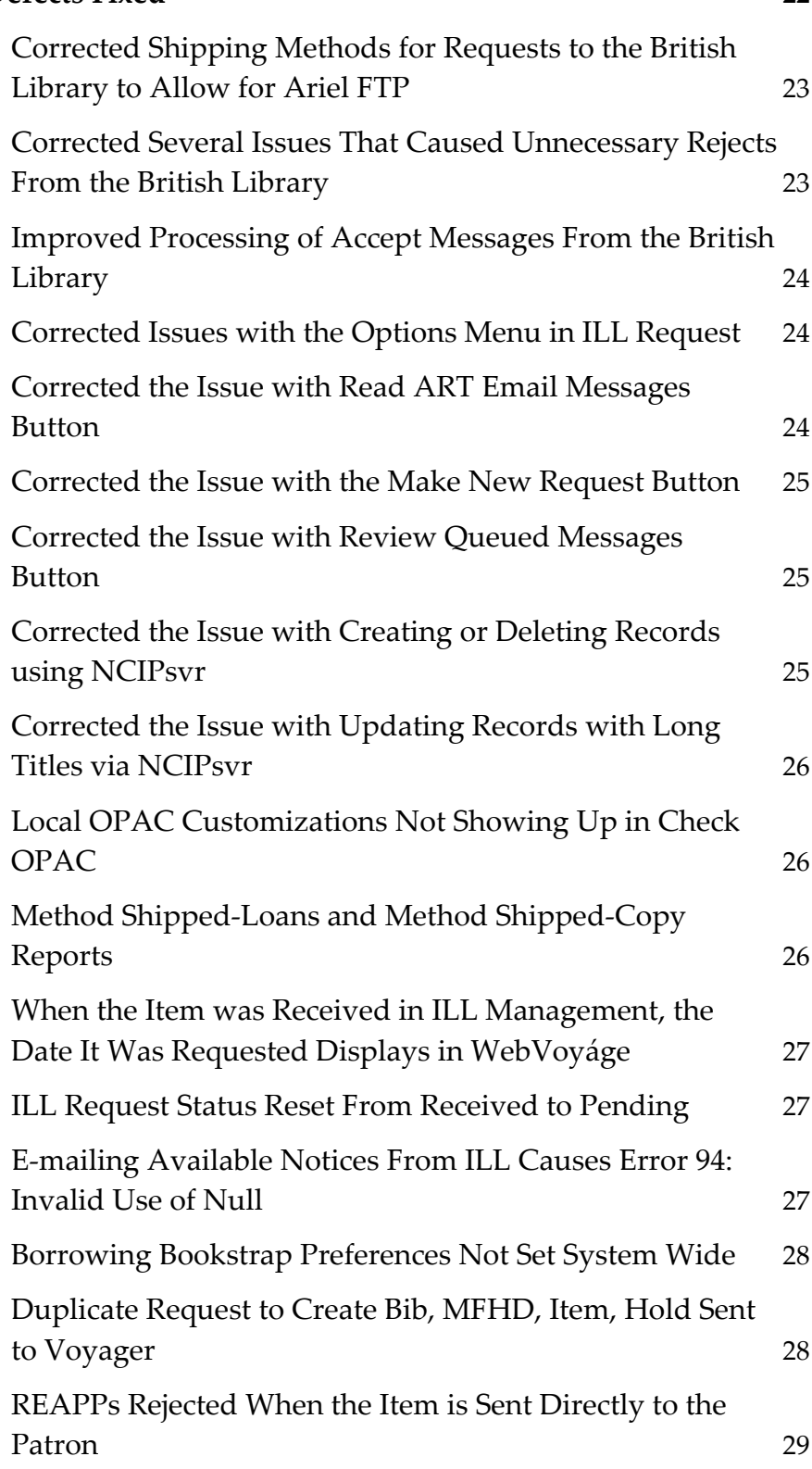

# <span id="page-4-0"></span>**1**

# **About Voyager ILL 6.3**

# **Installation**

#### **Path Change**

The default installation directory has been changed from \Endeavor\_ILL to \Voyager\_ILL. All programs should now be installed in this new directory. You need to put cliodata.mdb in this new directory after you have installed the software.

#### **Version 5.5 and Earlier**

If you are currently using a version of the Voyager ILL module earlier than 5.5, you need to complete additional prerequisite steps such as updating your database using ClioEndeavorUpdateDBTo50.mdb. Refer to the *ILL 5.5.pdf* guide located in the Ex Libris Documentation Center for details. You cannot upgrade directly from a pre‐ 5.5 version of Voyager ILL to a 6.x version of Voyager ILL.

#### **Reference to Technical Documentation**

For more information and additional prerequisites, see Chapter 2, Getting Started and Chapter 3, Installing Voyager ILL version 6.x in the *Voyager ILL Module User's Guide for Version 6.3*.

# <span id="page-5-0"></span>**Implementation**

It is important to make a backup copy of your cliodata.mdb file before installing this new version of the Voyager ILL module.

**Note:**You must open ILL Management first after completing the installation so that a modification can be made to your database.

# <span id="page-6-0"></span>**2**

# **ILL Request**

This section includes the following enhancements:

- **Print Bib Details [Function](#page-6-0)**
- E-mail Patron from the [Details](#page-7-0) Screen
- [Improved](#page-8-0) Legibility of Selected Screens

# **Print Bib Details Function**

#### **Purpose of the Enhancement**

Functionality added to the Details screen allows a staff member to print bibliographic details to facilitate retrieving items from the shelves.

#### **Description**

The Details screen in ILL Request allows the user to check his local OPAC to see if the requested item is held in his own collection. In the event that this check indicates that the item is held, a pick slip or similar print out is now available to allow staff to either retrieve the item or to verify that it really is on the shelf. The Print Bib Details button has been added at the bottom of the screen to do this.

<span id="page-7-0"></span>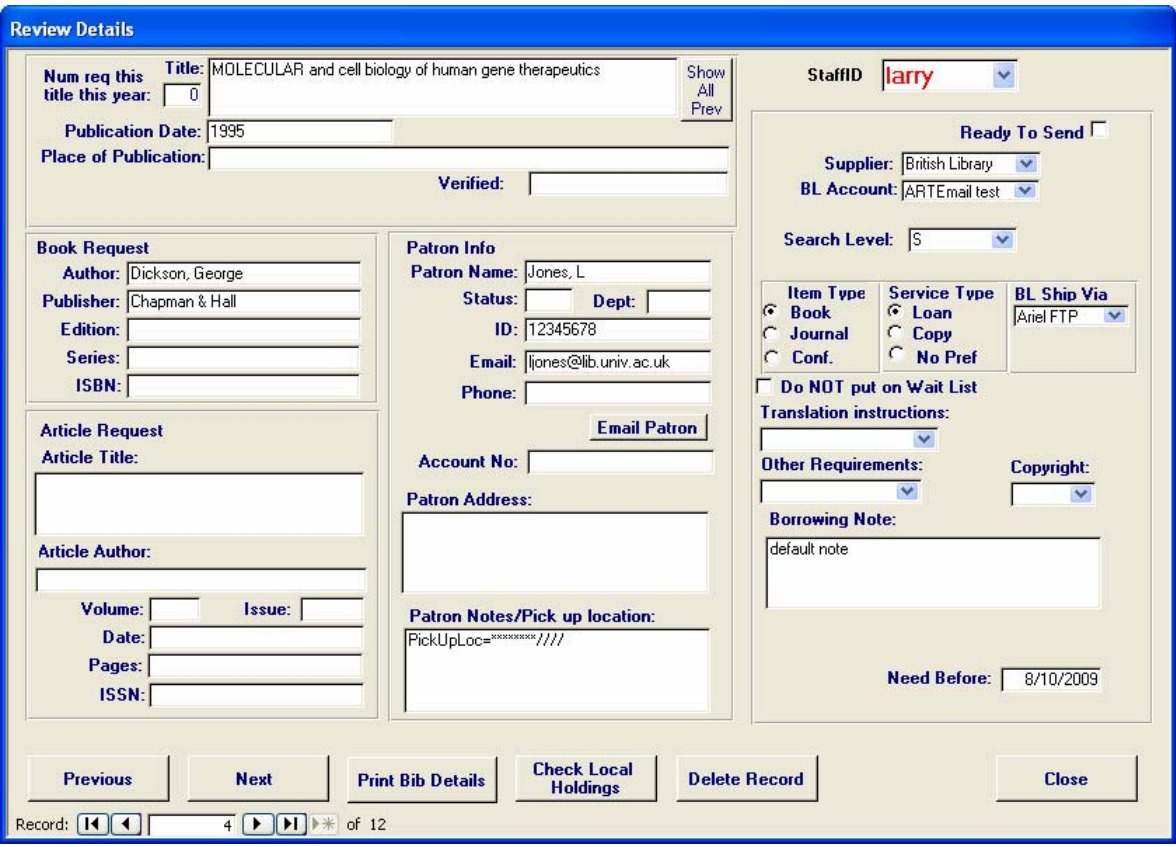

#### **Reference to Technical Documentation**

For more information, see Chapter 7, ILL Request, in the *Voyager ILL Module User's Guide for Version 6.3*.

# **E-mail Patron From the Details Screen**

#### **Purpose of the Enhancement**

The ability to e-mail the patron from the Details screen has been added.

#### **Description**

A button has been added to the Patron section of the Details screen in ILL Request that allows the staff user to compose and send an e‐mail to the patron.

<span id="page-8-0"></span>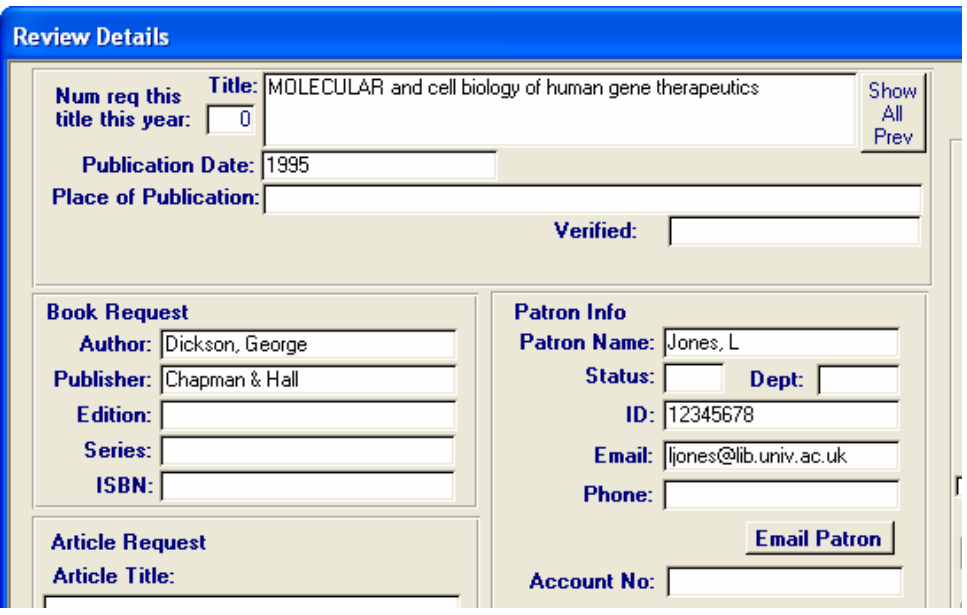

#### **Implementation Notes**

Use of this feature requires configuration of the library's outgoing e‐mail server information in the Options > Setup Email Server Information menu option.

#### **Reference to Technical Documentation**

For more information, see Chapter 7, ILL Request, in the *Voyager ILL Module User's Guide for Version 6.3.*

# **Improved Legibility of Selected Screens**

#### **Purpose of the Enhancement**

Several fields were made wider/larger to improve legibility.

#### **Description**

The Patron Name field on the Summary screen has been made wider and the center portion of the Summary screen has been made taller so that more requests can be displayed at once.

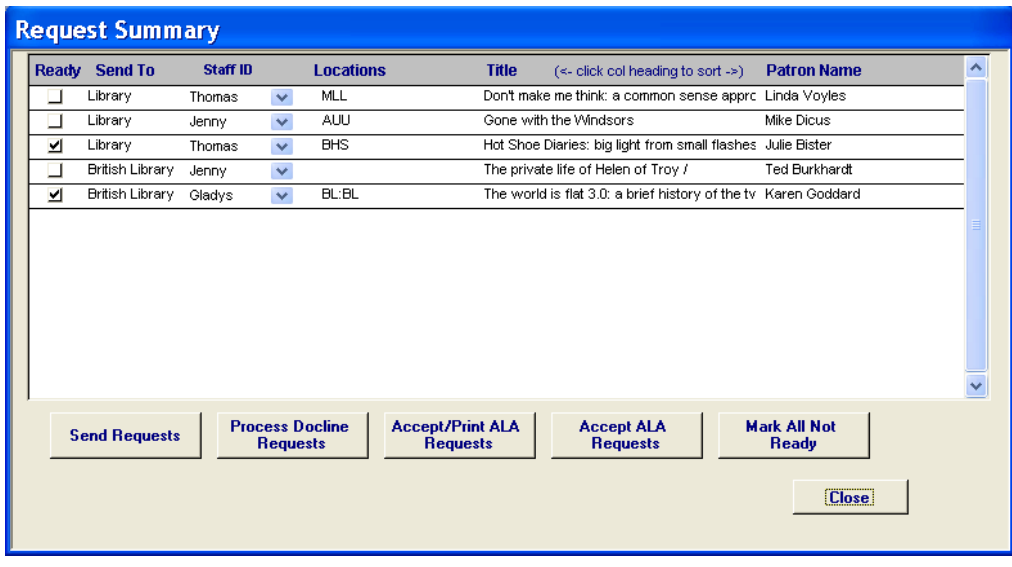

**Note:** If you wish to print this page, we recommend you set the page to print in landscape format.

The Article Title field on the Details screen has been made larger.

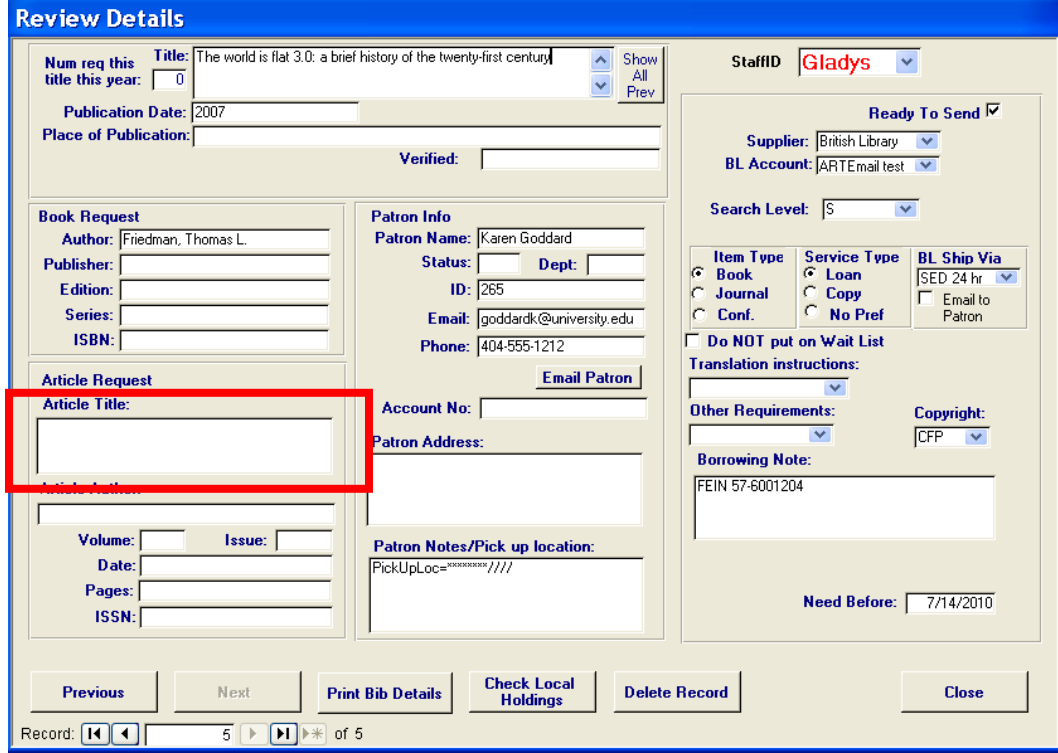

# <span id="page-10-0"></span>**ILL Management**

This section includes the following enhancements:

- Patron Details Button Added to the [Borrowing](#page-10-0) Update Screen
- Request Number Added to the Patron [Overdue](#page-11-0) Notice
- Reset Button Added to the Search [Screens](#page-12-0)
- **Example 3 Chaser Date Added to the [Borrowing](#page-12-0) Request Details Screen**
- **CCLC Number [Prominently](#page-13-0) Displayed**
- Additional [Information](#page-13-0) Added to the DOCLINE Pull Slips
- **Article Title Added to the [Borrowing](#page-14-0) Request Search Display**
- **British Library Request Number Copied to [Borrowing](#page-15-0) Notes When Using the Make** New [Request](#page-15-0) Button
- **REAPP Code Inserted When Creating ARTEmail REAPP Manually**

# **Patron Details Button Added to the Borrowing Update Screen**

#### **Purpose of the Enhancement**

A details button has been added to the Borrowing Update screen to display a patron record from the patron table.

#### <span id="page-11-0"></span>**Description**

A Details button has been added to the Borrowing Request Update screen immediately to the right of the Patron field. This displays the complete patron record from the patron table.

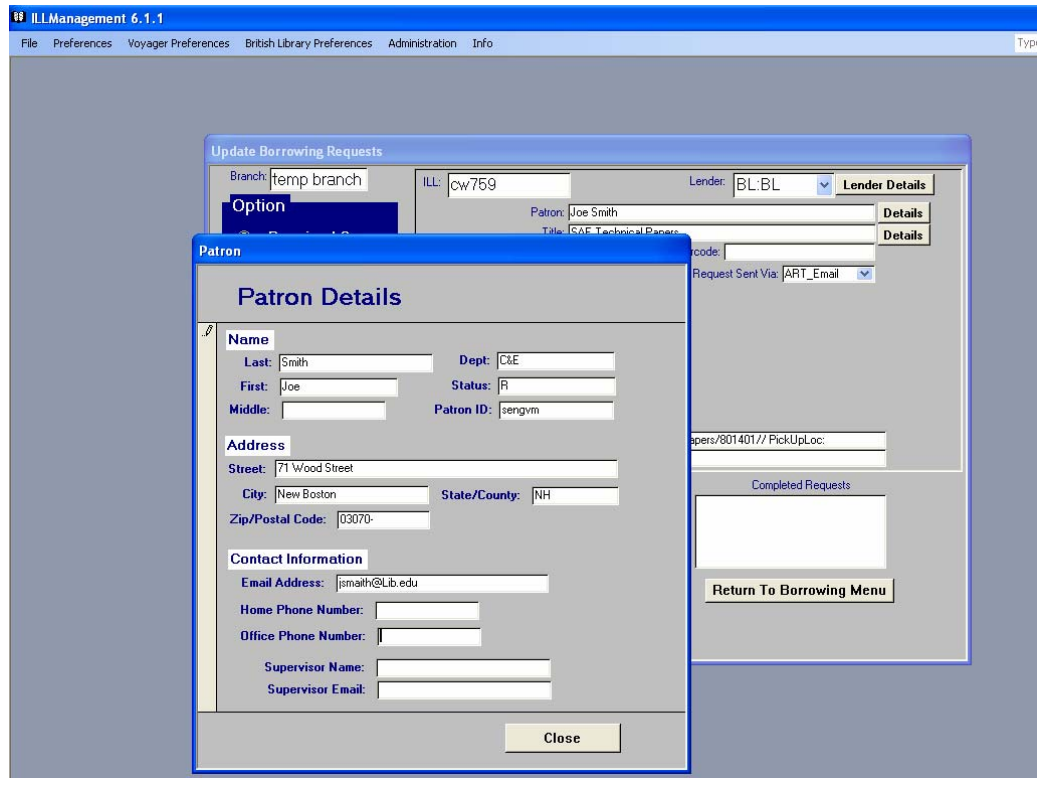

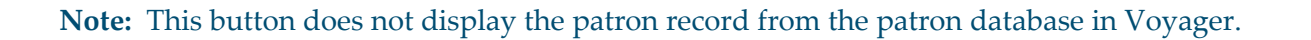

# **Request Number Added to the Patron Overdue Notice**

#### **Purpose of the Enhancement**

The ILL request number has been added to the patron overdue notice created by Voyager ILL.

#### **Description**

The overdue notice sent to the patron by ILL Management now includes the ILL request number in addition to the bibliographic details.

#### <span id="page-12-0"></span>**Implementation Notes**

This feature is available only for overdue notices produced by Voyager ILL. This does not affect notices generated by Voyager.

### **Reset Button Added to the Search Screens**

#### **Purpose of the Enhancement**

This enhancement provides an option to reset the search screens.

#### **Description**

A Reset Search button has been added to the Borrowing and Lending request Search screens. Clicking this button resets the search screen to include all non-archived requests.

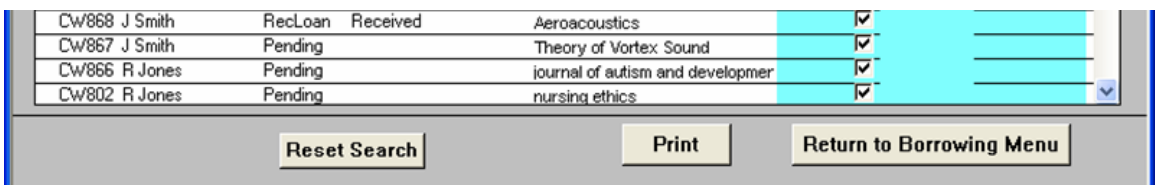

# **Chaser Date Added to the Borrowing Request Details Screen**

#### **Purpose of Enhancement**

A Chaser Date field has been added to the Borrowing Request Details screen.

#### **Description**

A Chaser Date field has been added to the Borrowing Request Details screen for requests sent to the British Library.

<span id="page-13-0"></span>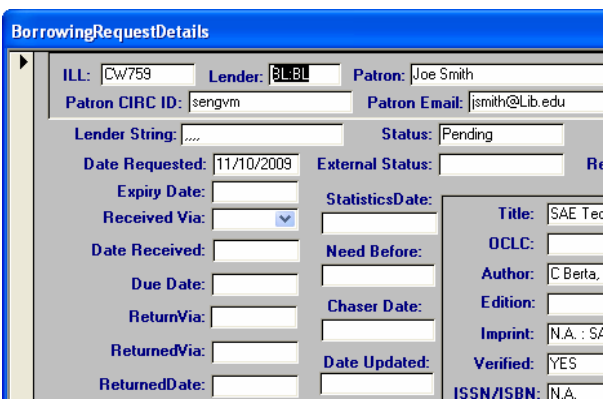

# **OCLC Number Prominently Displayed**

#### **Purpose of the Enhancement**

The OCLC number is more prominent on the form to make it easier to find.

#### **Description**

The OCLC number has been positioned in the top left corner of the display on forms for requested items, directly below the ILL request number. The number also prints in a larger font than other text. This should make the number easier to find.

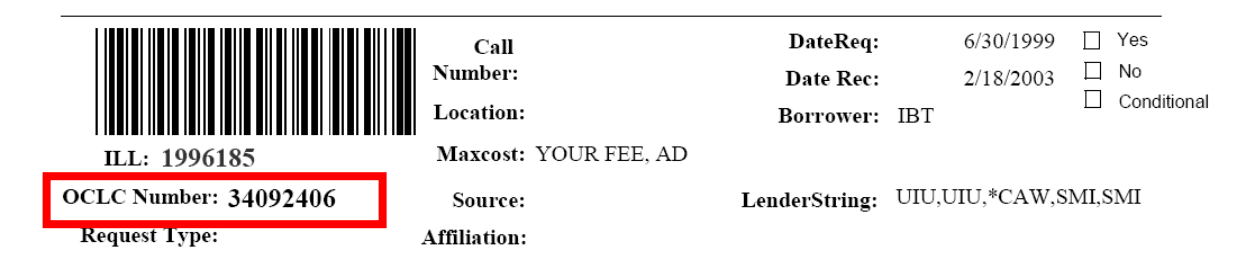

# **Additional Information Added to the DOCLINE Pull Slips**

#### **Purpose of the Enhancement**

DOCLINE pull slips provide additional information needed for processing requests.

#### <span id="page-14-0"></span>**Description**

Copyright information and the borrowing library's phone and fax numbers have been added to the lending pull slips created for DOCLINE requests. The copyright information has been added as a new field to the right of the article title, and the phone and fax numbers have been added to the borrowing notes.

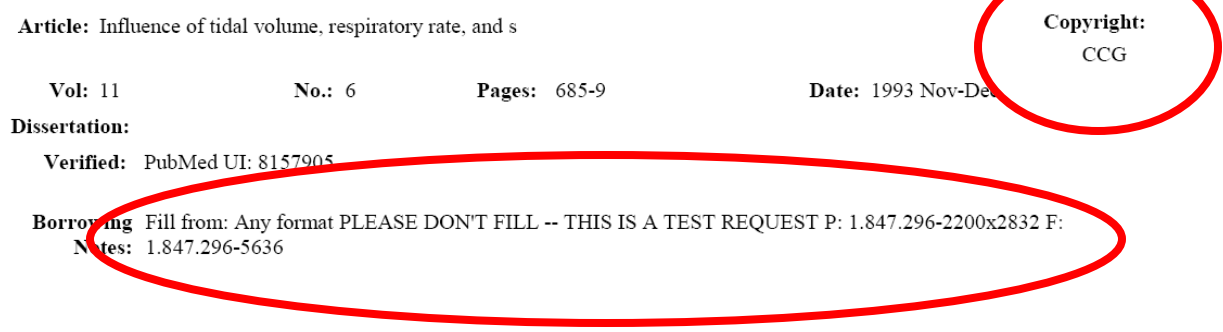

# **Article Title Added to the Borrowing Request Search Display**

#### **Purpose of the Enhancement**

The article title was added to the Borrowing Request Search display to differentiate article requests from the same journal title.

#### **Description**

The article title was added to the Borrowing Request Search display to make it easier for staff to identify requests for different articles from the same journal.

<span id="page-15-0"></span>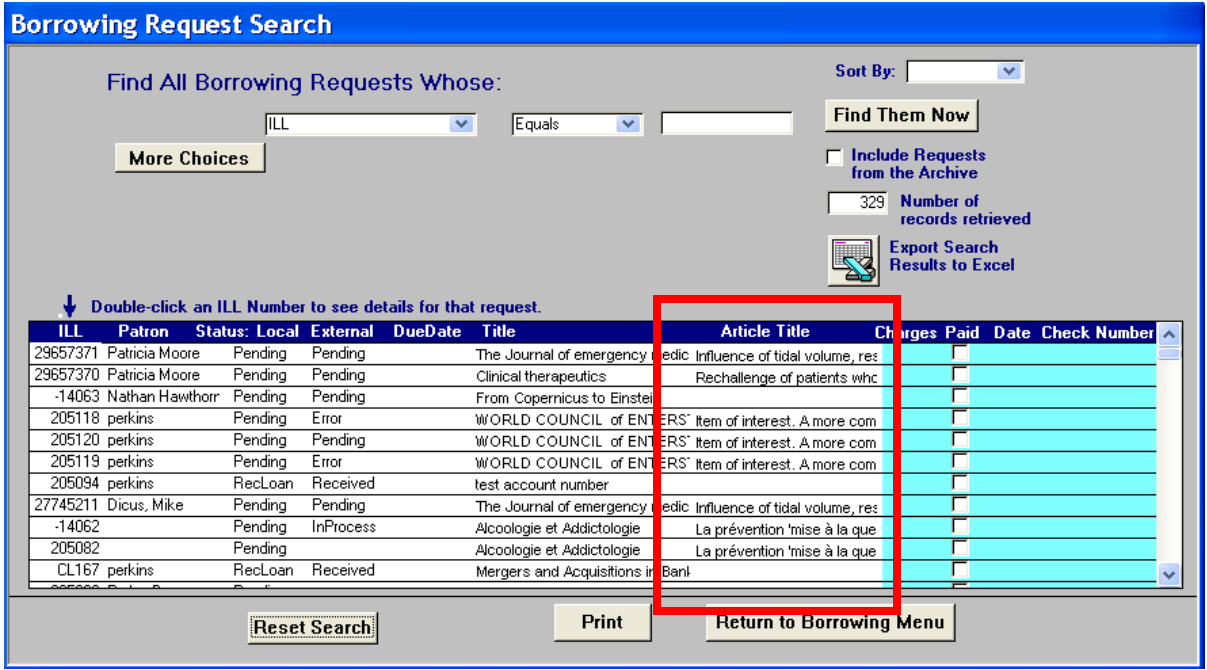

# **British Library Request Number Copied to Borrowing Notes When Using the Make New Request Button**

#### **Purpose of the Enhancement**

When using custom text e-mail, the British Library borrowing request number is added to the borrowing notes when the user clicks the Make New Request button.

#### **Description**

When the British Library has returned a Location Search response listing potential lenders of an item, the staff member from the requesting library can create a custom text e-mail to request the item from one of the libraries listed. In this case, the British Library request number is added to the borrowing notes when the user clicks the Make New Request button in ILL Management.

# <span id="page-16-0"></span>**REAPP Code Inserted When Creating ARTEmail REAPP Manually**

#### **Purpose of the Enhancement**

The REAPP code is now inserted in the correct place in the TX<number> line of an ARTEmail REAPP message.

#### **Description**

Using the Create REAPP Manually feature automatically inserts the REAPP code in the TX<number> message line.

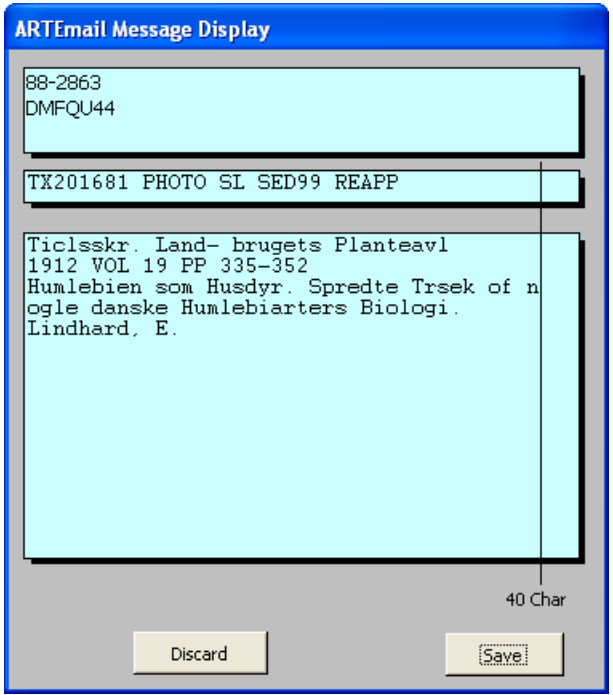

# <span id="page-17-0"></span>**4**

# **ARTEmail**

This section includes the following enhancements:

- **Update Shipped [Electronically](#page-17-0) to RecCopy**
- Forms in ARTEmail [Communications](#page-18-0) are Formatted for A4-Size Paper
- Deleting Queued [REAPPS](#page-18-0) and Chasers

# **Update Shipped Electronically to RecCopy**

#### **Purpose of Enhancement**

This enhancement automatically updates Shipped Electronically requests to RecCopy.

#### **Description**

When a Shipped Electronically message is received from the British Library, ArtEmailComms automatically updates the relevant record to RecCopy.

# <span id="page-18-0"></span>**Forms in ARTEmail Communications are Formatted for A4-Size Paper**

#### **Purpose of Enhancement**

Forms in ARTEmail Communications are formatted for A4‐size paper.

#### **Description**

In the ARTEmail Communications module, forms such as Review Queued Messages and Review Chasers and Reapps are now formatted for A4‐size paper. A print button has been added to each screen that prints the contents in a report that has been specified as A4.

#### **Implementation Notes**

Select the correct paper size from File > Page Setup in the menu in the ARTEmail Communications module.

# **Deleting Queued REAPPs and Chasers**

#### **Purpose of Enhancement**

This provides the ability to delete queued REAPPs and Chasers from the Review Queued Messages display.

#### **Description**

Queued REAPPs and Chasers can be deleted directly from the Review Queued Messages display. ArtEmailComms now allows Chasers and REAPPS, that were created/queued by the user on the ArtEmailReview display, to be deleted directly on the Review Queued Messages screen. Previously, the user returned to the ArtEmail Review display in ILL Management and had to undo the Chaser or REAPP.

# <span id="page-19-0"></span>**ILL Reporting**

This section includes the following enhancements:

New ILL Reports [Module](#page-19-0)

# **New ILL Reports Module**

#### **Purpose of Enhancement**

This provides additional reporting options when using Voyager ILL.

#### **Description**

This application is different from the other components in the ILL module in the following ways:

- The location of the main ILL database is stored in a separate file in the installation folder. This means that, when a new version is installed, it can locate where the database is.
- **The details of the design are totally available and visible to the user. The design of** existing reports can be examined (and changed, if you prefer). The code for the reports and the independent code modules can be examined as examples of how reports are constructed.

With the information provided and a general knowledge of MS Access, you should be able to use the new ILLReports application to create and add your own custom reports.

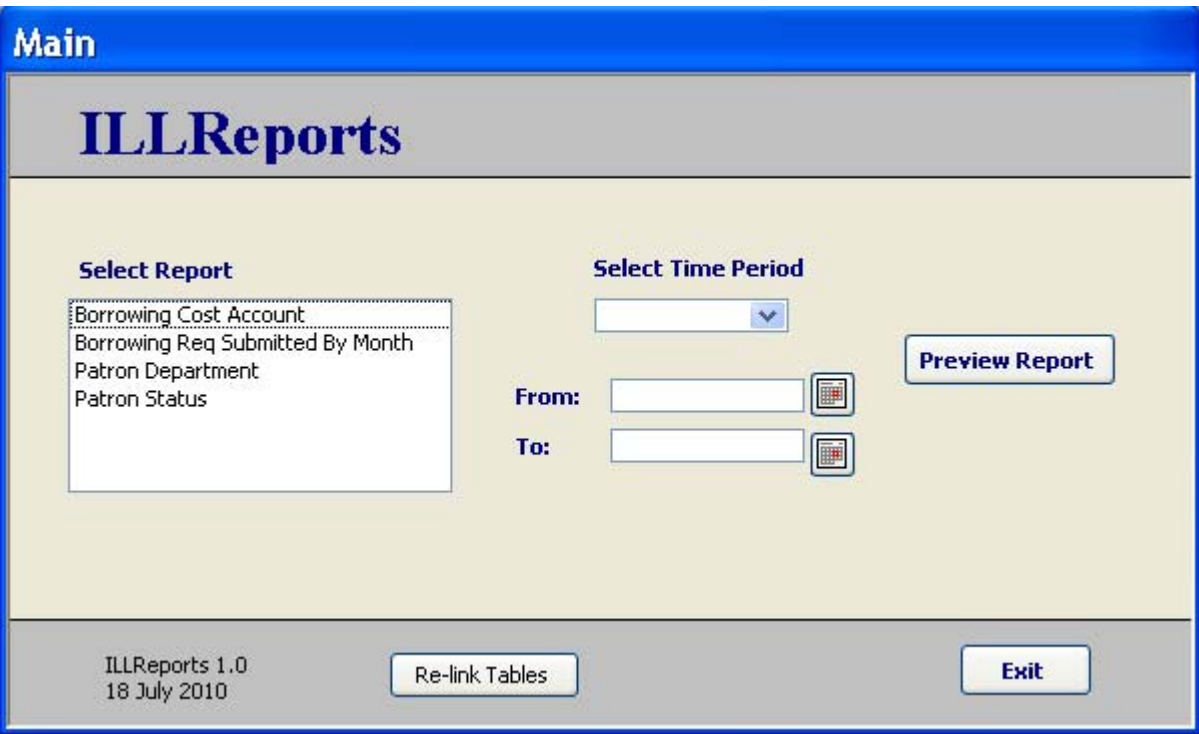

#### **Implementation Notes**

The application consists of a single Microsoft Access file, ILLReports.mdb, and is installed in the C:\Program Files\ILLReports\ folder. A shortcut is installed on the user desktop.

# <span id="page-21-0"></span>**6**

# **Defects Fixed**

This section includes the following fixes:

- [Corrected](#page-22-0) Shipping Methods for Requests to the British Library to Allow for Ariel FTP
- Corrected Several Issues That Caused [Unnecessary](#page-22-0) Rejects From the British Library
- Improved [Processing](#page-23-0) of Accept Messages From the British Library
- [Corrected](#page-23-0) Issues with the Options Menu in ILL Request
- [Corrected](#page-23-0) the Issue with Read ART Email Messages Button
- [Corrected](#page-24-0) the Issue with the Make New Request Button
- [Corrected](#page-24-0) the Issue with Review Queued Messages Button
- Corrected the Issue with Creating or Deleting Records using NCIPsvr
- Corrected the Issue with Updating Records with Long Titles via NCIPsvr
- **Local OPAC Customizations Not Showing Up in Check OPAC**
- Method [Shipped](#page-26-0)-Loans and Method Shipped-Copy Reports
- **IF [When](#page-26-0) the Item was Received in ILL Management, the Date It Was Requested Displays** in WebVoyáge
- **ILL Request Status Reset From [Received](#page-26-0) to Pending**
- E-mailing [Available](#page-27-0) Notices From ILL Causes Error 94: Invalid Use of Null
- Borrowing Bookstrap Preferences Not Set System Wide
- <span id="page-22-0"></span>[Duplicate](#page-27-0) Request to Create Bib, MFHD, Item, Hold Sent to Voyager
- **REAPPs [Rejected](#page-28-0) When the Item is Sent Directly to the Patron**

# **Corrected Shipping Methods for Requests to the British Library to Allow for Ariel FTP**

#### **Description**

Previous versions of ILL Request have allowed the user to specify that photocopies should be sent to the user's library via Ariel but did not send the Ariel specification to the British Library. This has been corrected.

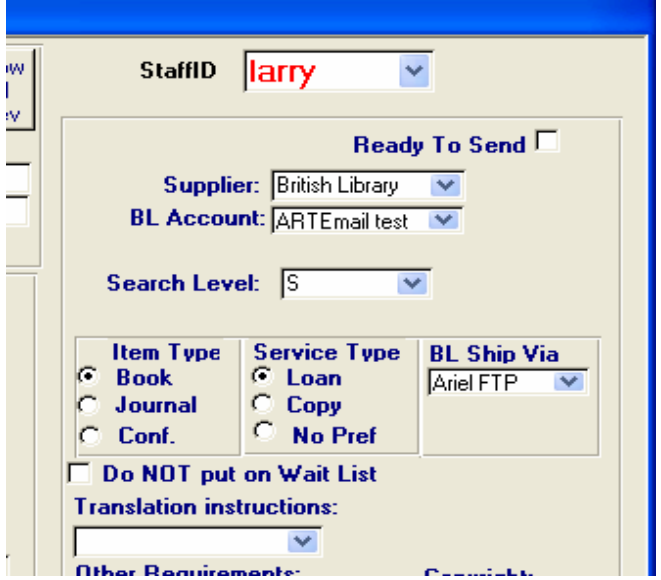

# **Corrected Several Issues That Caused Unnecessary Rejects From the British Library**

#### **Description**

The British Library rejects requests if there is a blank line within the bibliographic section of the request. For reasons that are not totally clear, some fields within this section would occasionally have a blank character appended to the end of the data. When this blank happened to be the 41st (or 81st) character of the field, a blank line

<span id="page-23-0"></span>was created. This affected the Title, Author, Article Title, and Article Author fields. This has been corrected.

# **Improved Processing of Accept Messages From the British Library**

#### **Description**

Accept messages received from the British Library in response to Reapps, Cancels, and Chasers were not processed correctly. This has been corrected.

# **Corrected Issues with the Options Menu in ILL Request**

#### **Description**

The Setup Custom Text Email and Setup Cisti Account Number menu options returned an error message in previous versions of ILL Request. This has been corrected.

### **Corrected the Issue with Read ART Email Messages Button**

#### **Description**

In the last release, staff members received an error message when clicking the Read ART Email Messages button in the ARTEmail Communications module. This has been corrected.

#### **Issue Number**

16384‐10929

# <span id="page-24-0"></span>**Corrected the Issue with the Make New Request Button**

#### **Description**

In the last release, staff members received an error message when clicking the Make New Request button from the Borrowing Request Details display in ILL Management. This has been corrected.

#### **Issue Number**

16384‐10769

# **Corrected the Issue with Review Queued Messages Button**

#### **Description**

In the previous release, staff members using Office 2007 received an Enter parameter value message when clicking the Review Queued Messages button in the ARTEmail Communications module. This has been corrected.

# **Corrected the Issue with Creating or Deleting Records using NCIPsvr**

#### **Description**

In previous releases, staff members received an error message (Error 2176: The setting for this property is too long) when creating or deleting numerous records via Send Circ Updates to Voyager in the ILL Management module. This has been corrected. The text box is now truncated to the last 100 characters. This allows you to send approximately 10 updates to Voyager at a time.

#### **Issue Number**

16060

# <span id="page-25-0"></span>**Corrected the Issue with Updating Records with Long Titles via NCIPsvr**

#### **Description**

In previous releases, staff members had trouble sending NCIP messages to Voyager if the title had more than 110 characters. The ILL Management client would hang and subsequent messages could not be sent to Voyager. This has been corrected. The title sent to Voyager has been truncated at 110 characters.

#### **Issue Number**

16765

# **Local OPAC Customizations Not Showing Up in Check OPAC**

#### **Description**

Staff members should see the same OPAC formatting when checking local holdings from ILL as they would when searching the local OPAC. Previously, when checking local holdings from ILL Request and the search was unsuccessful, the default WebVoyáge formatting would be displayed. This works with ILL 6.3. No changes have been made.

#### **Issue Number**

17460

# **Method Shipped-Loans and Method Shipped-Copy Reports**

#### **Description**

In previous releases, users received an error (Error in preview click 3070: The Microsoft Jet database engine does not recognize " as a valid field name or expression) when trying to run the Method Shipped – Loans and Method Shipped – Copy reports. This has been corrected.

#### <span id="page-26-0"></span>**Issue Number**

17974

### **When the Item was Received in ILL Management, the Date It Was Requested Displays in WebVoyáge**

#### **Description**

Users expect that the date a photocopy or other non‐returnable item is received to display in WebVoyáge, instead of the date the item was requested. In previous releases, the requested date was displaying in the patron information when the item was received. This has been corrected.

#### **Issue Number**

18258

# **ILL Request Status Reset From Received to Pending**

#### **Description**

Users expect requests marked Received in ILL Management to retain the status of Received. In previous releases, requests marked Received were reset with a Pending status when the daily intray was picked up in ARTEmail Communications. This has been corrected.

#### **Issue Number**

18391

### **E-mailing Available Notices From ILL Causes Error 94: Invalid Use of Null**

#### **Description**

Staff members expect to be able to ‐mail request available notices from Voyager ILL. In previous releases, if one request had a blank e‐ail, all other notices after it would

<span id="page-27-0"></span>fail to be sent. This has been corrected. Only records with a patron e-mail causes a notice to be sent.

#### **Issue Number**

16384‐1329

# **Borrowing Bookstrap Preferences Not Set System Wide**

#### **Description**

Staff members expected that the style for printing bookstraps from ILL Management would be set system wide. In previous releases, the setting for the style of borrowing bookstraps had to be set in ILL Management on each staff workstation. Setting it on one PC in the past carried that setting to all installations of the client. This has been corrected. The setting for bookstrap preference is now global. In addition, a separate setting is available for borrowing and lending. This is a new feature.

#### **Issue Number**

18626

# **Duplicate Request to Create Bib, MFHD, Item, Hold Sent to Voyager**

#### **Description**

Staff members expect that ILL Management only sends a circulation update to Voyager once to create an item. In previous releases, if users made a change to a request and clicked Accept after Circ Updates had already been sent once, another update was sent to create a new bib, MFHD, item, and hold. This has been corrected.

#### **Issue Number**

16384‐3665

# <span id="page-28-0"></span>**REAPPs Rejected When the Item is Sent Directly to the Patron**

#### **Description**

In previous releases, REAPPs were being rejected when the request specified that the item was to be sent directly to the patron. This has been corrected.